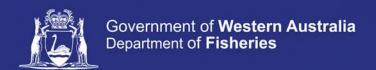

# **Submit a Pre-Fishing Trip Nomination (Online)**

#### **Table of Contents**

| Conditions                                       | 1 |
|--------------------------------------------------|---|
| Applies to:                                      | 1 |
| Requirements                                     |   |
| Instructions                                     | 2 |
| Fish Eye Helpline and Support                    | 9 |
| Online Troubleshooting Guide for Fish Eye issues | 9 |

#### **Conditions**

The master of a West Coast Rock Lobster fishing boat must make a pre-fishing trip nomination prior to leaving the landing area to commence pulling pots.

**Note:** If a master elects to use Fish Eye to make nominations he must complete the full process of prefishing, pre-landing and post-landing on Fish Eye for a particular trip.

If the nomination process is commenced on CatchER you cannot switch to Fish Eye Online to complete the process for any one trip.

However, if the master commences the nomination process on Fish Eye and fails to receive a receipt number for any nomination then the master must make all nominations required for the trip using IVR and submit all records using the CDR and Holding Over books where appropriate.

### Applies to:

| MFL Holder               | No  |
|--------------------------|-----|
| MFL Online Operator      | No  |
| Master                   | Yes |
| Receiver                 | No  |
| Receiver Online Operator | No  |

### Requirements

The Master must have a current CFL and be nominated in the role of master by the MFL Online Operator or MFL Holder(s).

#### **Instructions**

1. Open the **Fish Eye** Department of Fisheries
Western Australia website. The **Log On** screen will display. 2. Complete the following Please enter your User ID and Password to login fields: a) User ID b) Password c) Click the **Log On** button. Log On The Home screen will display. Fish for the future If a blank screen displays, click the orange **Home** Department of Fisheries
Western Australia tab.

- 3. IMPORTANT: If you are nominated as Master against more than 1 MFL MAKE SURE you select the relevant MFL from the Licence dropdown list in the top right corner of the screen. If there is only one MFL it will display by default.
- 4. Click on **Pre-Fishing** (blue chevron) under **Current Trip** and the **Pre-Fishing Nomination** form will display.

Note that an automatically generated **Trip Number** will display as well as the **MFL Number**.

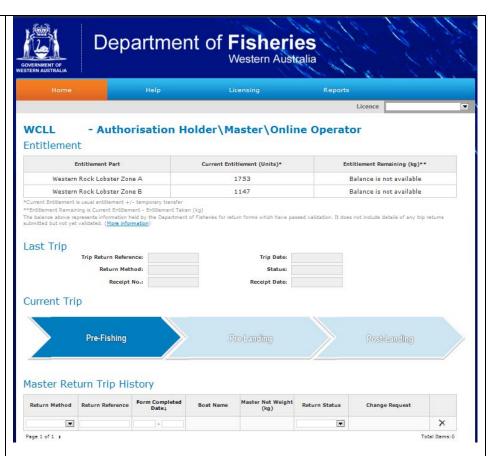

5. Complete the fields in the following sections of the form:

#### PROPOSED TRIP:

- Start Date
- Start Location
- Nominated Approved Landing Area
- Fishing Zone
- Holding Over
- Declaration tick box

If you are not leaving from a listed **Start Location** then choose the nearest location.

6. Click the **Submit** button.

The **Pre-Landing** blue chevron is highlighted. Clicking on it opens the pre-landing nomination form.

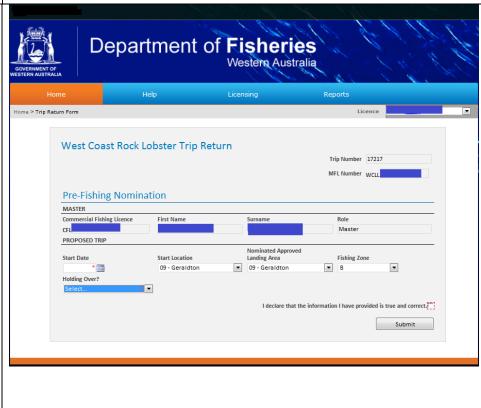

\*Note: The Pre-Fishing nomination form will change slightly depending on what you select in the **Holding Over?** field. There are four options you can select from:

- Not Holding Over
- Holding Over on Boat
- Holding Over at DHA1
- Holding Over at DHA2
- 7. Complete the Holding Over details. If you select Not Holding Over then two additional boxes will appear to the right for Estimated Landing Date & Time.
- 8. Click in the **checkbox** to declare the information provided is true and correct.
- 9. Click the **Submit** button.

The **Pre-Landing** blue chevron is highlighted. Clicking on it opens the pre-landing nomination form.

- 7. If you select **Holding**Over on Boat a field for
  Holding Over Block
  Number will appear for you
  to enter the block number
  the lobsters are being held
  over in.
- a) To the right of this will be a link called **Zone Map**. If you click on this link a new tab will open with a map of the coast and the block numbers displayed to assist you in selecting the correct block number.
- 8. Click in the **checkbox** to declare the information provided is true and correct.
- 9. Click the **Submit** button.

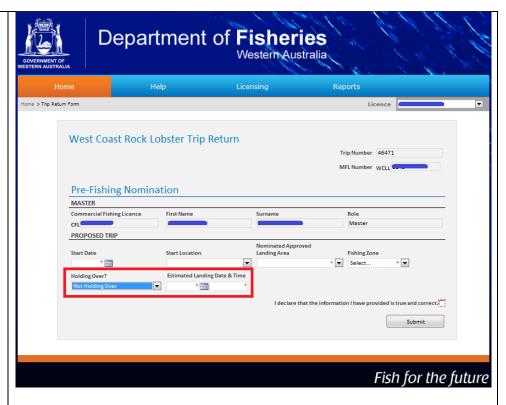

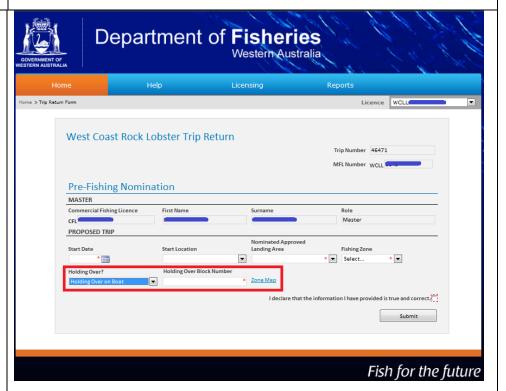

This is a sample of the map that will appear if you click on the **Zone Map** link.

This map will assist you to identify the block number you are holding lobsters in.

Take note of the 6 digit number and enter it into the **Holding Over Block Number** field.

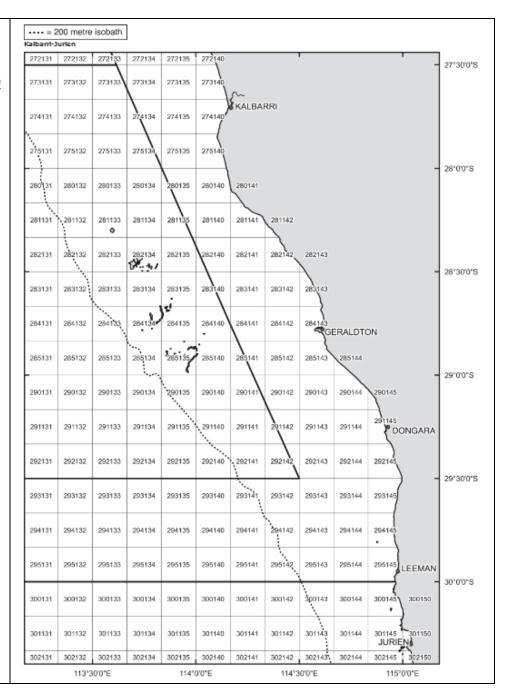

A **Receipt No.** is displayed on the orange chevron under the **Current Trip** section.

10. You must record the *Receipt No.* and this must be kept for a period of 5 years. Fish Eye will generate an email with the receipt no. and you may keep this as the record.

A nomination **is not valid** until the receipt no. has been received **and** recorded.

The master can cancel a prefishing nomination at any time **prior** to pulling pots. If you wish to cancel a Pre-Fishing nomination click on the orange chevron titled **Cancel Pre-Fishing**. You will have to make another Pre-Fishing nomination before you can go fishing.

To 'vary' a Pre-Fishing nomination you must click the **Cancel Pre-Fishing** chevron and immediately submit a new Pre-Fishing nomination. If you are unable to vary your nomination using Fish Eye Online please contact the Fish Eye Helpline.

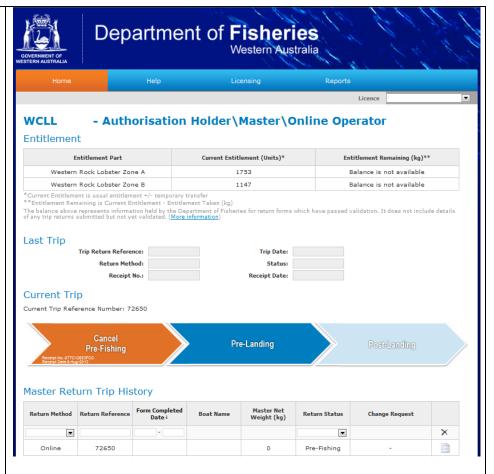

From: FishEye U. Notifications

Sent: Monday, 5 August 2013 10:53 AM

To: William Fisher

**Subject:** Pre-Fishing Confirmation

We have received your Pre-Fishing Nomination with the following details:

MFL: 210001234

Return Reference: 155265

Receipt Number: E07B2C536FE2

Trip Start Date: 05-Aug-2013

Zone: C

To view this and all of your returns, please log into Fish Eye.

If you click on **Cancel Pre-Fishing** a message box will pop up asking you to confirm the cancellation.

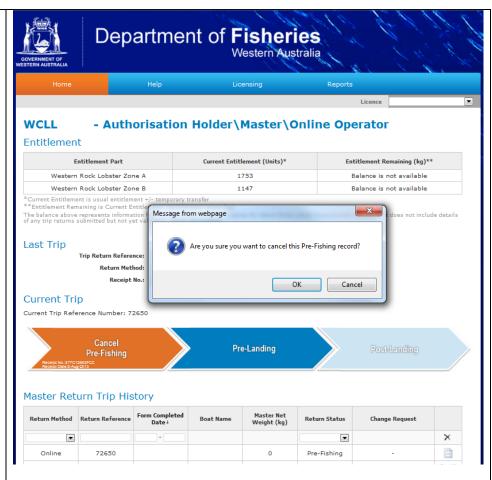

If you confirm the cancellation, the Home screen will display with the Pre-Fishing chevron highlighted. Under the Master Return Trip History will be a record with the relevant Return Reference number and showing as Cancelled in the Return Status column.

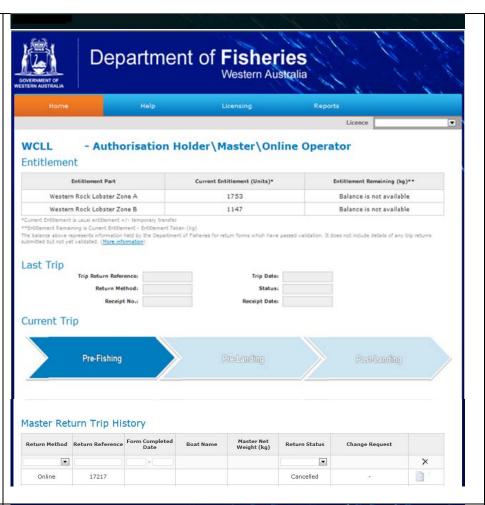

10. To view a previously submitted form click on the form icon (circled in red here) in the Master Return Trip History section.

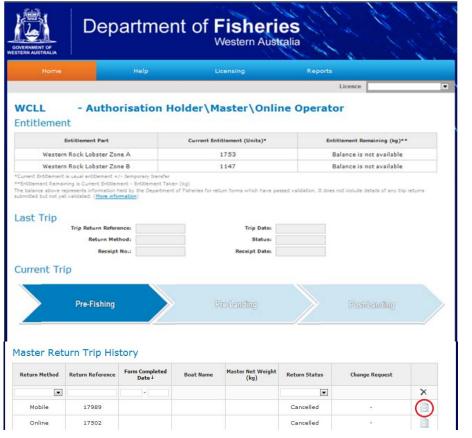

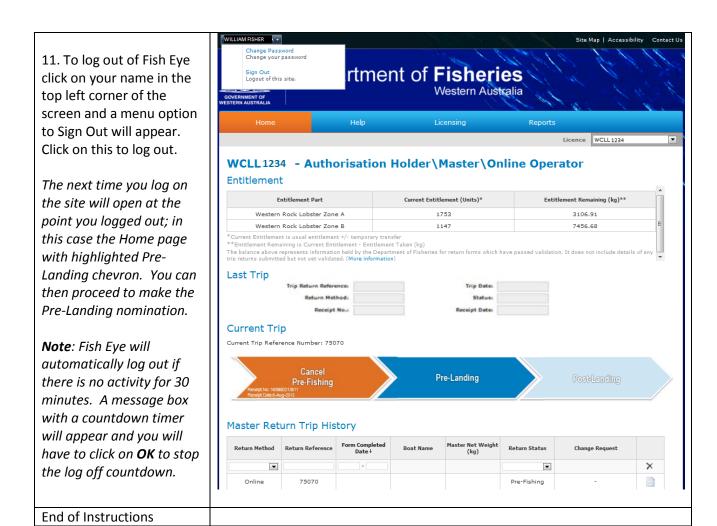

### Fish Eye Helpline and Support

A dedicated Fish Eye and CatchER Helpline is in operation from 8.30am to 4.30pm, Monday to Friday. The Helpline will answer questions related to Fish Eye.

Email: Fisheye.Support@fish.wa.gov.au

Phone: 1300 550 763

## Online Troubleshooting Guide for Fish Eye issues

An online troubleshooting guide is available on the Department of Fisheries website.

Ω